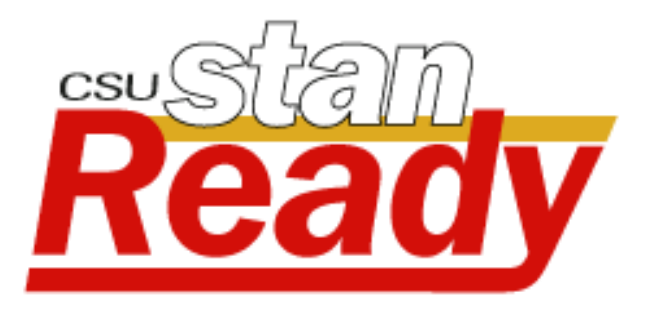

# StanReady Reference Guide

Stanislaus State

Department of Safety & Risk Management

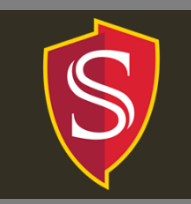

# StanReady Reference Guide

**Stanislaus State** 

#### **Table of Contents**

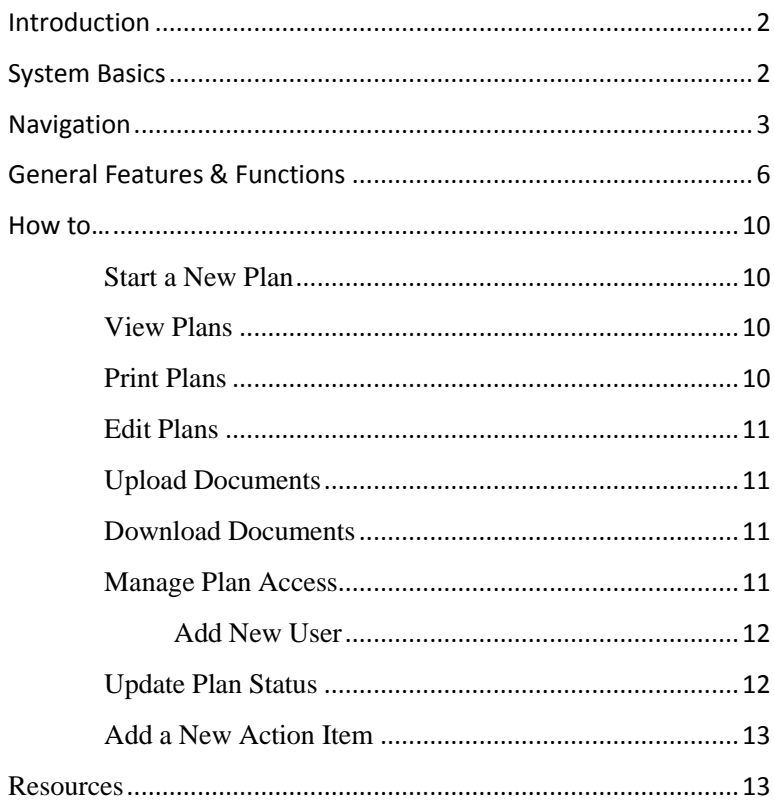

#### Safety & Risk Management

One University Circle Turlock, CA 95382 Phone: (209) 667-3057 Fax: (209) 667-3350 risk@csustan.edu

### Introduction

<span id="page-2-0"></span>Welcome to Stanislaus State' StanReady Reference Guide. This guide provides basic instructions on the minimum actions you should perform in order to get started creating, maintaining, and updating your department's business continuity plan.

### System Basics

#### <span id="page-2-1"></span>**Accessibility**

Stan Ready was designed with accessibility in mind. If you discover issues related to accessibility, please contact [risk@csustan.edu](mailto:risk@csustan.edu) and we'll work to resolve the issue as soon as possible.

#### **Mobile Devices**

StanReady was designed to function across all devices and is responsive across multiple screen sizes.

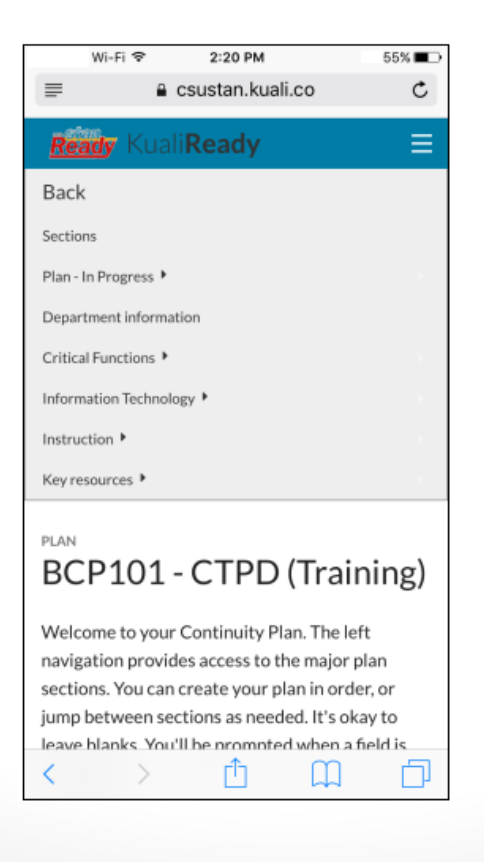

# Navigation

<span id="page-3-0"></span>The StanReady system has four primary navigation components: (1) Banner, (2) Global Navigation, (3) Panel Navigation and the (4) Action Menu. All four are shown below.

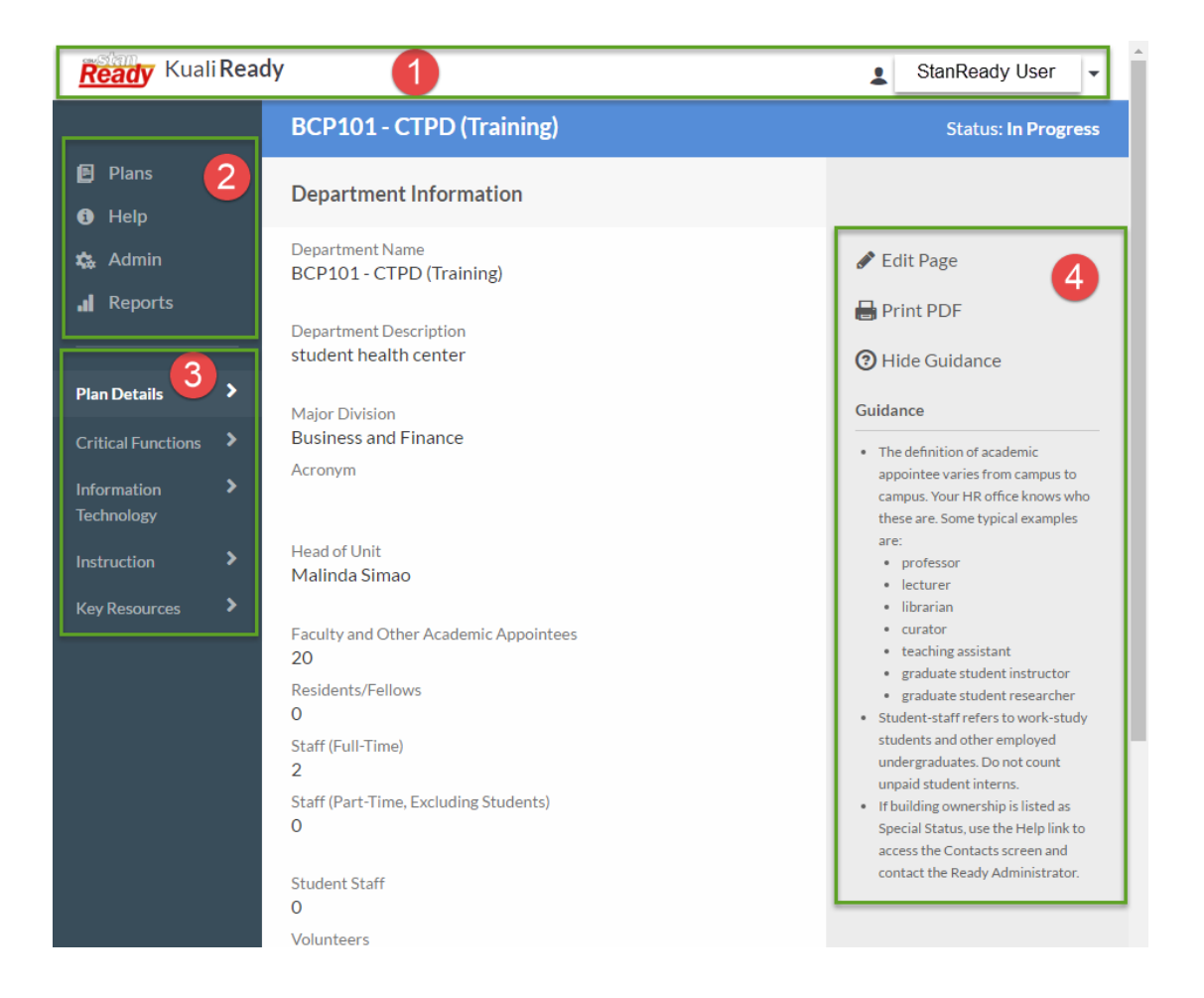

#### **1. Banner**

The top most part of the StanReady application contains the banner.

#### **2. Global Navigation**

The upper left hand side of each screen in StanReady contain the Global Navigation links. Global Navigation presents the same options on every screen you visit.

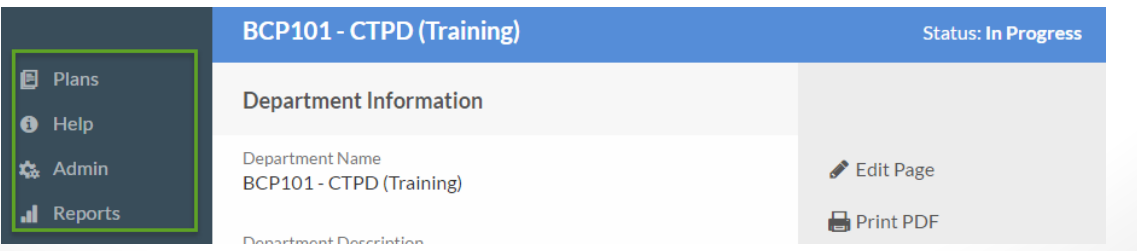

#### **Plans Link**

The Plans Link loads the Plans screen, which contains a list of all the plans. This list gives a quick view of plan status, as well as options for viewing, editing, and deleting plans. This is also the screen where you can Start a New Plan.

#### **Help Link**

The Help link loads the main Help screen that includes a navigation menu with links to Help resources.

#### **3. Panel Navigation**

Many screens provide navigation menus in the left panel below the Global Navigation. When you select a link that leads to a sub-menu, that menu will then appear in the left panel. Arrows next to navigation section headers indicate you can click to expand and collapse those sections. The Panel Navigation highlights your current location at all times.

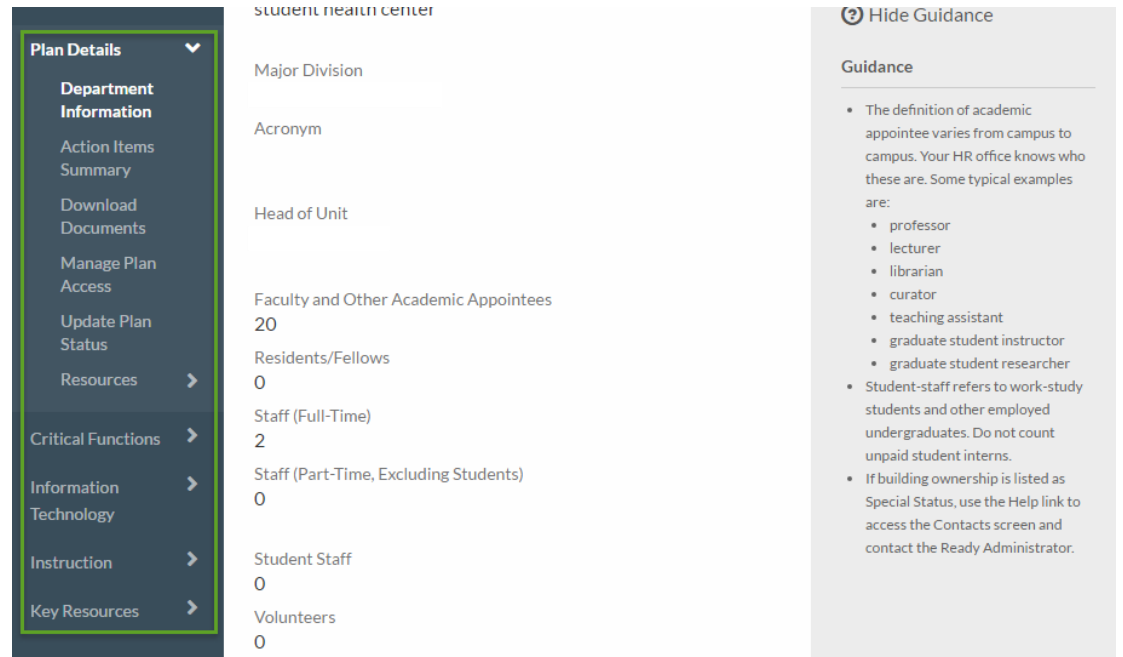

#### **4. Action Menu**

When working within a plan, the Action Menu exists on the right hand side. It contains different content depending on your location within a plan. Normally you will find the save function, the edit/view mode links, the ability to print and the link to guidance is available.

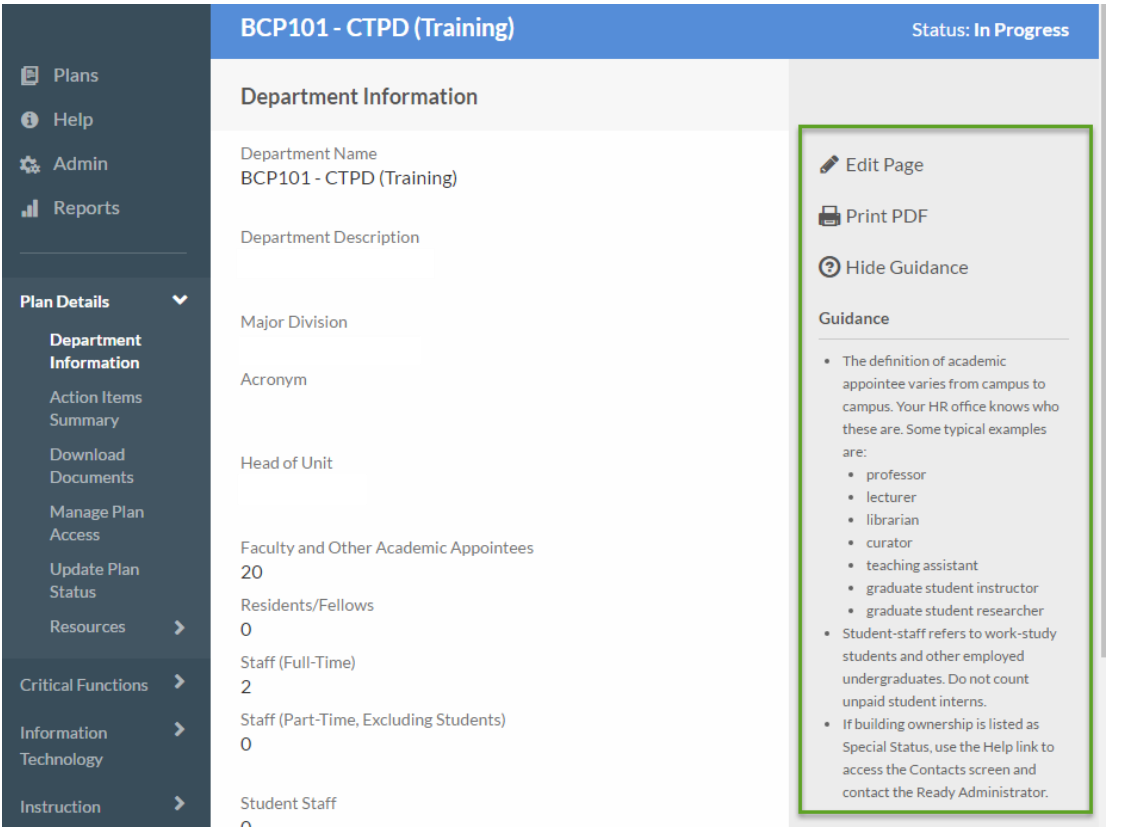

## <span id="page-6-0"></span>General Features & Functions

#### **Icons**

Simple icons link to functions throughout the system. You can hover the mouse pointer over the icon to view the icon label.

- $\bullet$  edit Edit Select the pencil icon to edit content.
- $\bullet$  view  $\bullet$  View Select the eye icon to view content
- **m** delete **Delete** Select the trash can icon to delete content.
- Archive Select the file drawer icon to archive Action Items.
- Move Hover over the icon and the mouse pointer turns into a cross. Select and hold the icon to drag and drop list items to rearrange the order.
- Locked This item is in use by other sections of your plan. You cannot delete this item until its associated content has been removed or deleted.

#### **Edit and View Modes**

Each page within a plan can be accessed in either an edit or view mode. Edit Mode allows you to see all the fields that can be edited, make changes and save changes.

Edit mode had an orange banner across the top. To switch to view mode click on the View Page link in the right hand side bar.

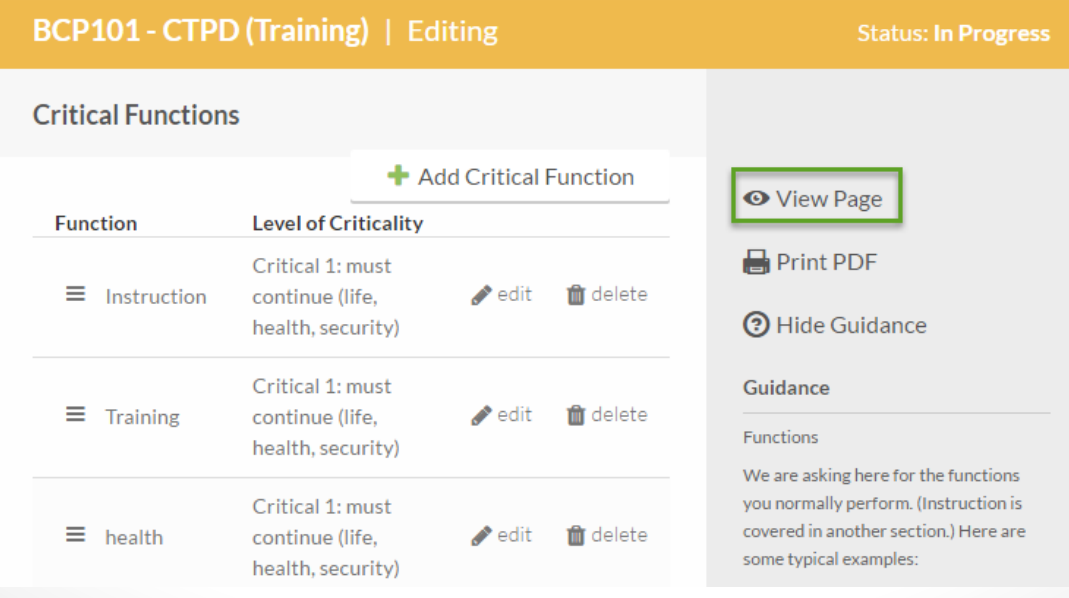

6

The view mode allows you to see a clean display of all content available without the chance of erroneously editing or saving content. View mode has a blue banner across the top.

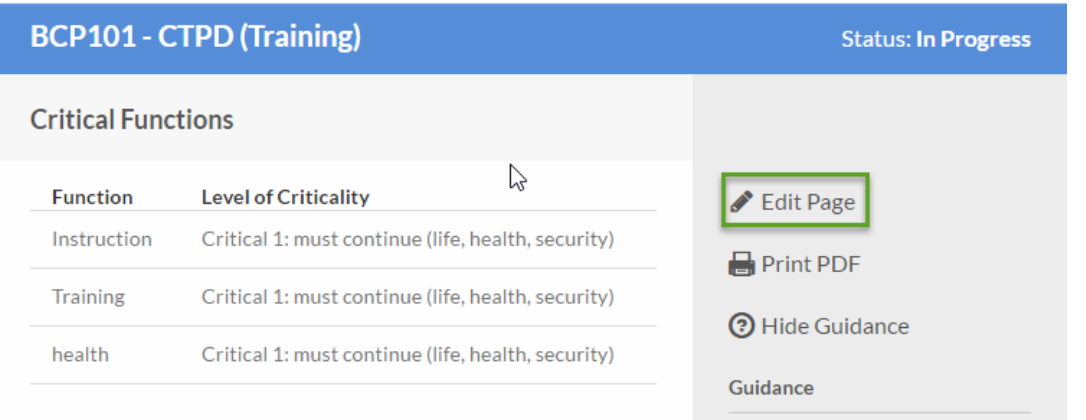

#### **Save**

Several screens have open fields that allow you to edit content without explicitly selecting and Edit button. When you edit content on these screens, make sure you select the Save button before you leave the screen.

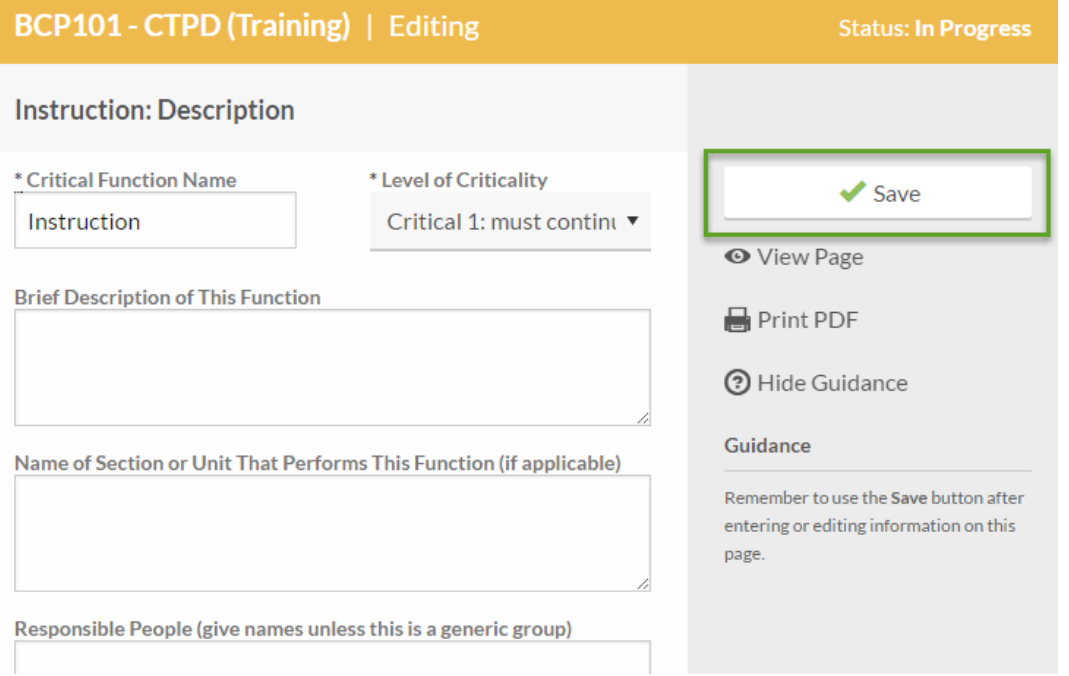

When there is no content that needs to be saved you will see the Saved button surrounded by green. When you have made changes that need to be saved, you will see the Save button surrounded by white. Click on the Save button to save all changes.

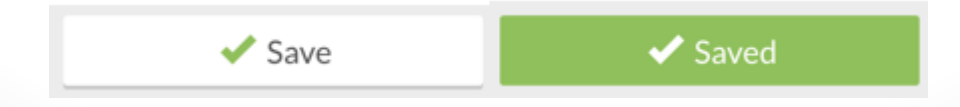

Clicking on the save button will also provide you with a notification in the upper portion of your screen to let you know you have successfully saved your changes. If you attempt to navigate away from the screen with unsaved changes you will be prompted to save them.

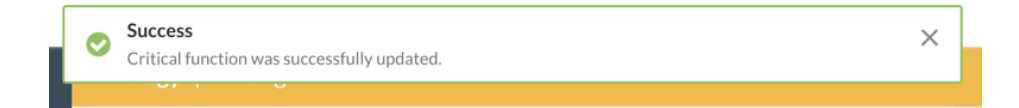

#### **Alerts**

Within the system, user alerts will appear at the top of the application partially covering the Banner. These alerts have three forms: Successes in green, Information in blue and Errors in red. They will automatically dismiss if no action is taken after 3 seconds. You can also manually close them by clicking on the X in the right hand side.

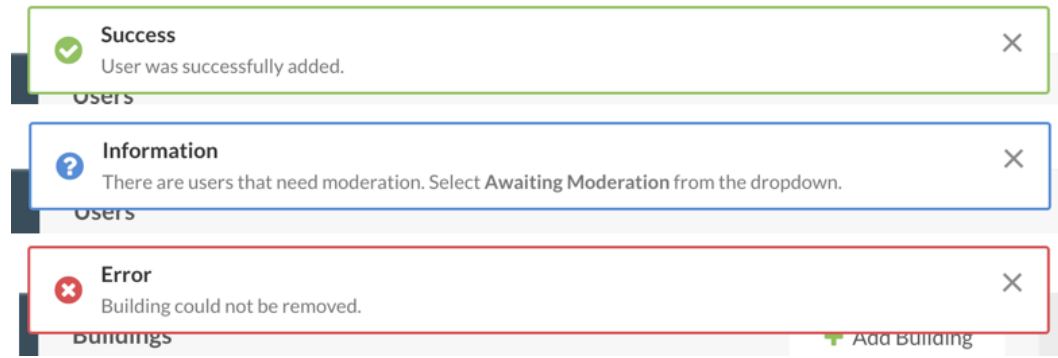

#### **Guidance Panels**

Within the Action Menu you will find the Guidance content. This text contains helpful instructions and suggestions to guide users through the system and prompt them for quality responses. You can reveal the guidance panel by clicking the Guidance link and you can hide the guidance panel by clicking on the Hide Guidance link. Your current selection will persist as you navigate between screens.

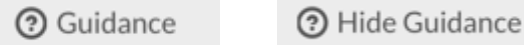

#### **Drag and Drop Ordering**

Some of the list content can be rearranged to change the order of the list items. This content is indicated by a hamburger icon (3 parallel horizontal lines). Hover over the icon and the mouse pointer turns into a cross. Select and hold the icon to drag and drop a list item to the appropriate place.

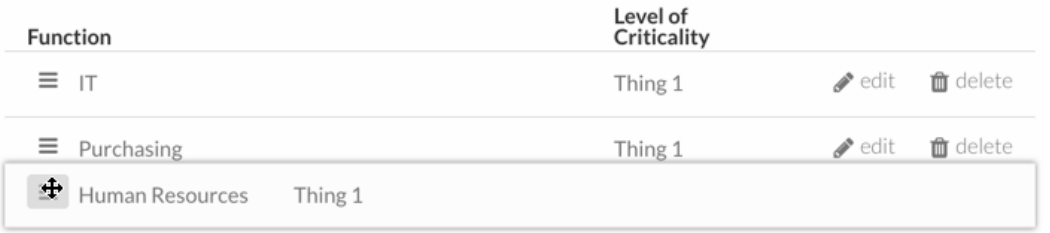

#### **Upload**

There are a few places where you can upload content. First select the choose file button to locate the file on your system. Then select the Upload File button.

Within plans you can upload documents that need to be stored with plans. The Documents section in Plans allows you to also drag and drop files to upload them. You can attach any type of files to plans, but users must have the appropriate application on their system in order to open files. Keep accessibility in mind as you add documents.

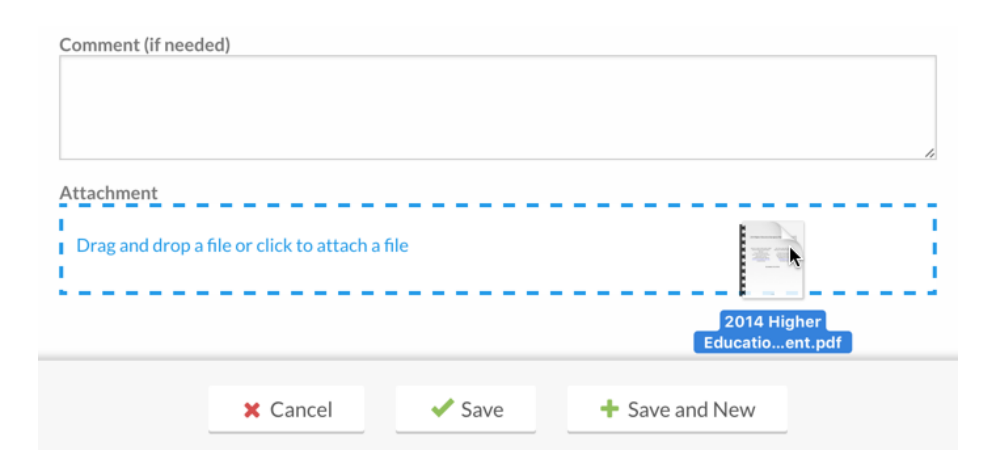

#### **Browser Functions**

You can use your browser's back and forward buttons to navigate between screens. You will be prompted to save when you attempt to navigate away from a screen you have made changes on. You can also use your browser's print function to save screens to PDF or print.

### How to…

#### <span id="page-10-1"></span><span id="page-10-0"></span>**Start a New Plan**

Users can create plans using the Start a New Plan button on the Plans screen. When you start a new plan you are automatically taken to the Department Information screen to continue the process of completing a plan.

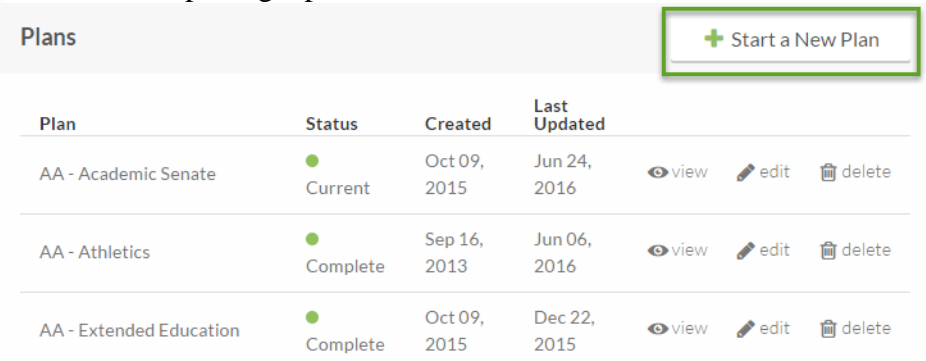

#### <span id="page-10-2"></span>**View Plans**

From the Plans screen, you can select the eye icon to view any plan for which you're authorized. If you are in Plan Edit Mode, you can select the View or Print Plan link near the top of the left navigation.

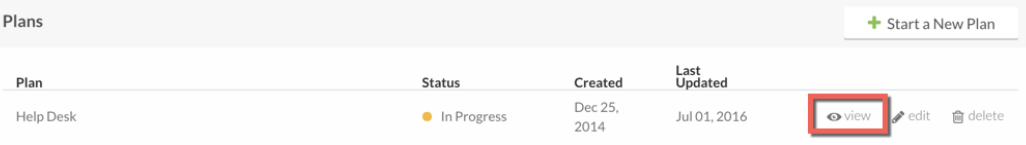

#### <span id="page-10-3"></span>**Print Plans**

From within a plan (in edit or view mode) select the Print PDF icon from the Action Menu to view an on screen presentation of the plan that you can print using your browser functions.

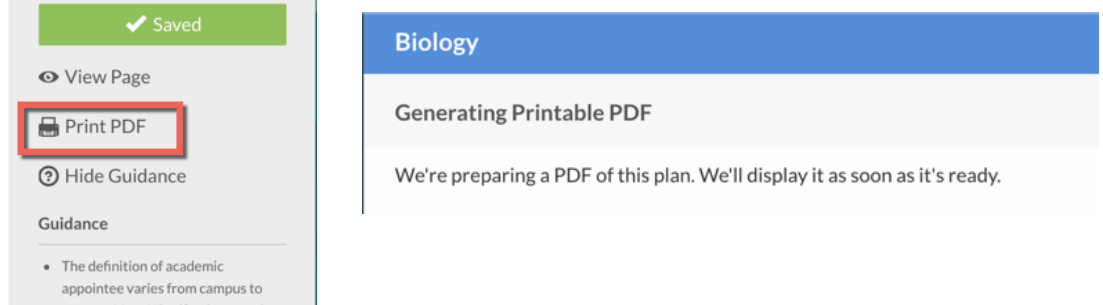

The Print PDF link will generate a nicely-formatted PDF in a new browser tab. You can then download or print the PDF.

Tip: You can also select the plan content on the screen, copy it, and paste it into an external document. You might choose to do this if you want to add comments.

#### <span id="page-11-0"></span>**Edit Plans**

There are two paths to Edit Plans.

- From the Plans screen, you can select the pencil icon link to any plan for which you're authorized.
- If you're within a plan you have access to, you can select the Edit Page link from within the Action Menu.

#### <span id="page-11-1"></span>**Upload Documents**

There are a few places where you can upload content. First select the choose file button to locate the file on your system. Then select the Upload File button.

#### <span id="page-11-2"></span>**Download Documents**

If documents have been added as attachments to the plan, you can select the Download Documents link in Plan Details to view a list with links to download each document.

#### <span id="page-11-3"></span>**Manage Plan Access**

When you create a plan, you're automatically assigned the Plan Manager role. Plan Managers can use the Manage Plan Access link in the plan navigation to add other users, including additional Plan Managers, to plans. There are three user roles for plans.

- Plan Manager: can view and edit plans and Mange Plan Access
- Plan Editor: can view and edit plans
- Plan Viewers: can view plans, but cannot edit them

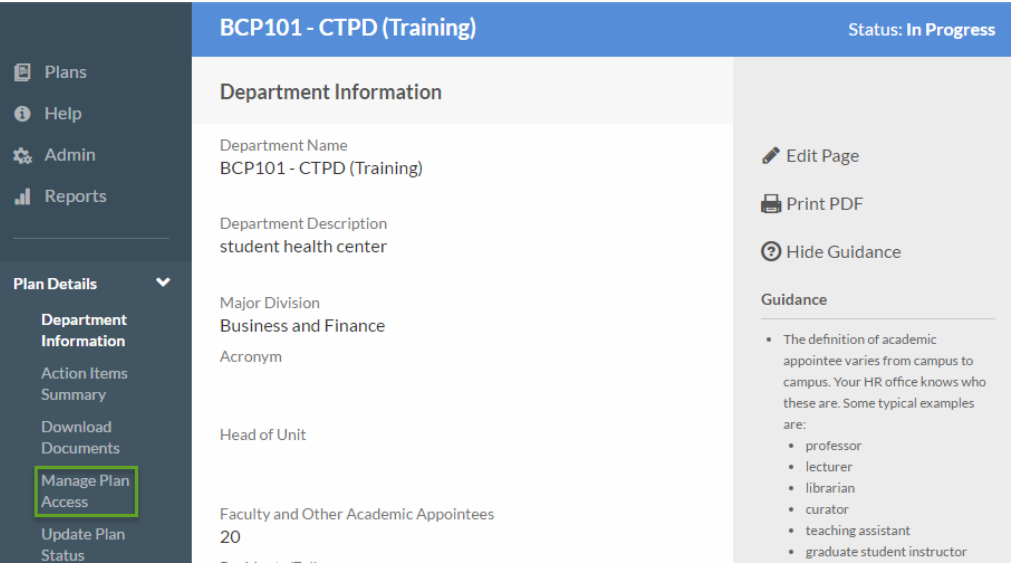

#### <span id="page-12-0"></span>**Add New User**

Access to your department's continuity plan is controlled by adding users and assigning roles on this screen.

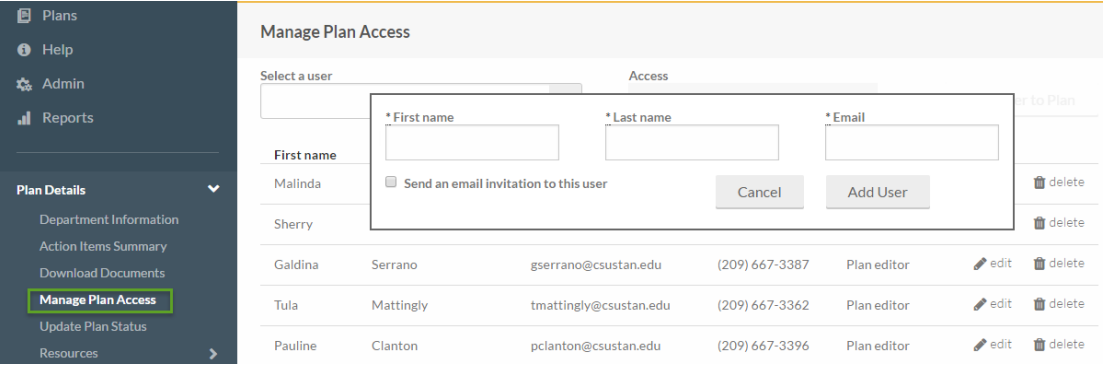

#### <span id="page-12-1"></span>**Update Plan Status**

When completing your annual review, you will be provided with an Annual Review Checklist. Once you have gone through your plans and made updates you will then update your plan status to Current.

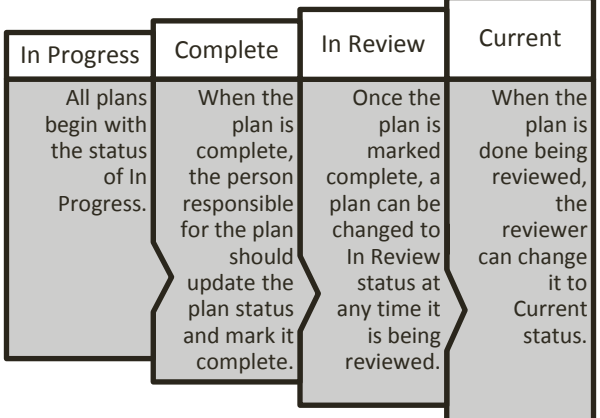

The most recent Plan Status is listed at the top of the Plan Navigation. The Update Plan Status is listed at the top of the Plan Navigation. The Update Plan Status screen keeps a record of each update. The Comment field allows the user to make a note of their review. Update can be deleted up to seven days after they were entered. After that the record becomes permanent.

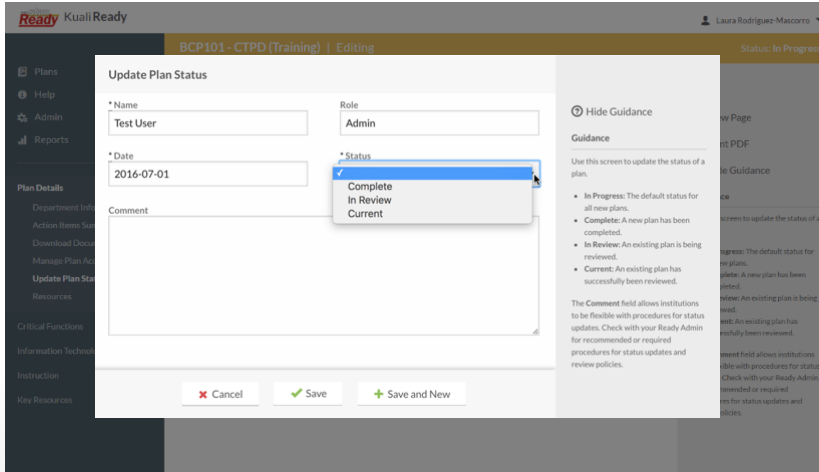

#### <span id="page-13-0"></span>**Add a New Action Item**

Action Items are the most important part of Continuity Planning. The process of thinking through the steps you need to take to prepare, is critical to developing a culture of preparedness.

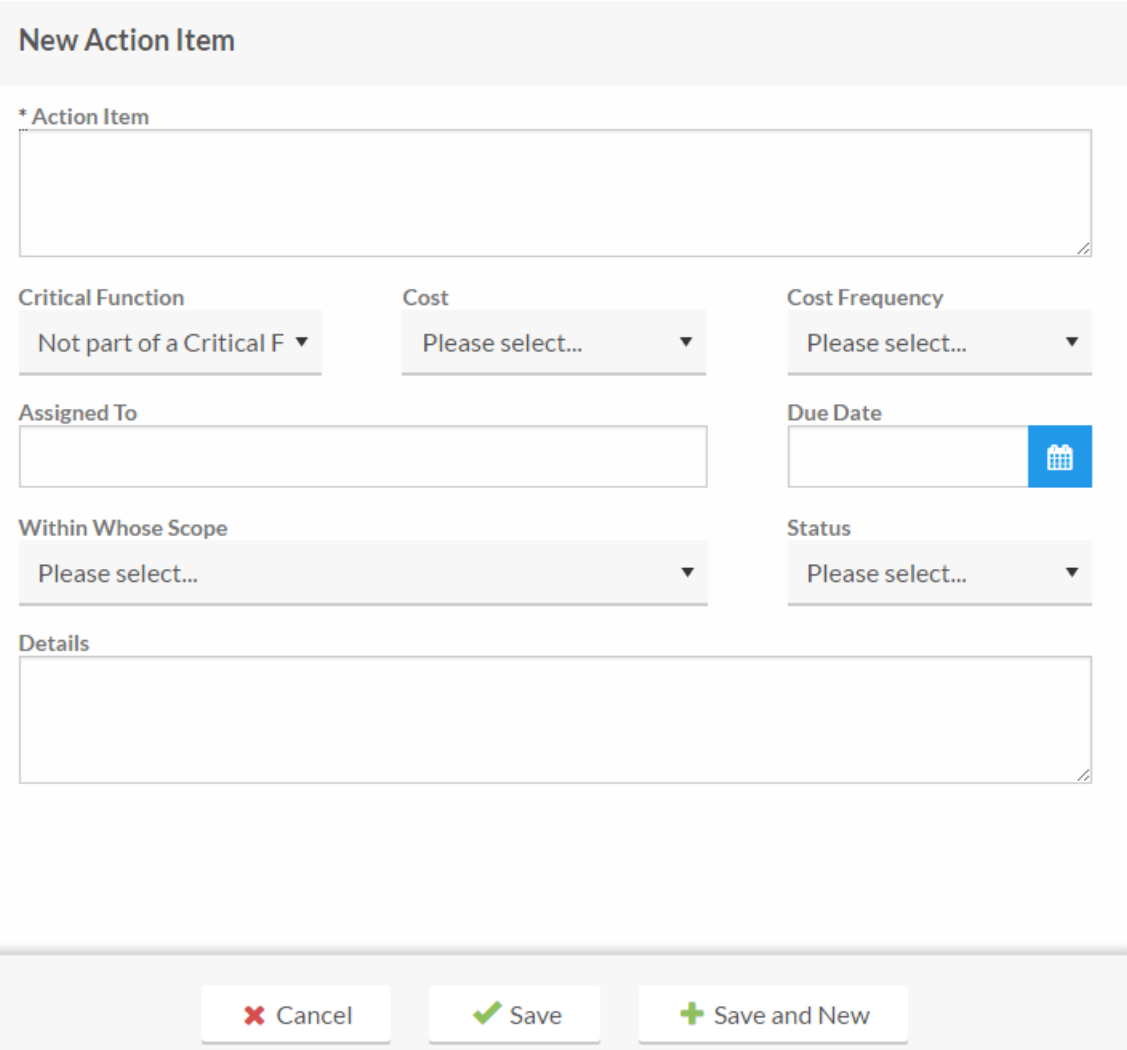

#### <span id="page-13-1"></span>**Resources**

Links to the sample plans, interview forms, and glossary are located in the Plan Navigation banner under Plan Details. The sample plans are in PDF format and are examples of wellconstructed plans. You may use this document for ideas about the kind of information you can include in your plan. The interview forms are designed to support the information gathering process. The form includes most of the questions presented in StanReady for the Department Information, Critical Functions, Instruction/ Faculty Preparedness and Key Resources sections of plans. The glossary is available to users to refer to it when you need assistance understanding terms in StanReady.

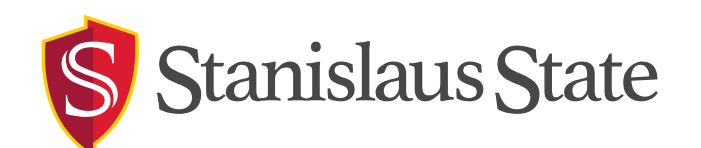